# vembu

## **Vembu NetworkBackup**

Installation Guide - Linux

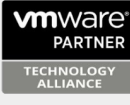

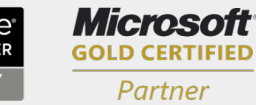

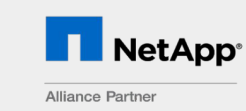

**Hewlett Packard** Enterprise

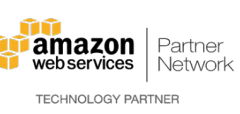

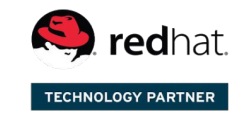

Backup & Disaster Recovery for Virtual and Physical Data Centers

### **Vembu NetworkBackup Installation Guide - Linux**

#### **Vembu NetworkBackup Installation Guide - Linux**

Vembu NetworkBackup is currently supported for the below mentioned Linux OS versions (please make sure that you are using any one of the below versions).

#### **Debian based**

- · Debian Linux 8.0 and later
- Ubuntu 10.04 and later

#### **RedHat based**

- · Red Hat Enterprise Linux 5 and later
- CentOS 5.2 and later
- CloudLinux 5.10 and later
- · Fedora 11 and later

#### **To install Vembu NetworkBackup Client agent on Linux operating systems follow the steps given below:**

- 1. Copy the build link of Vembu NetworkBackup client from [Downloads Page](https://www.vembu.com/builds/v401/) under the tab 'Vembu NetworkBackup client' and download using wget command.
- 2. Make sure you are logged in as root user (use sudo su command to log in as a root user).

#### **The following installation steps are applicable if you are going to install Vembu NetworkBackup on Red Hat based OS:**

- 3. You will find "VembuNetworkBackup\_4\_0\_1\_RH\_Client\_Only.zip" in the downloaded location.
- 4. Unzip the downloaded zip file, you will have "VembuNetworkBackup\_4\_0\_1\_RH\_Client\_Only.bin" file extracted.
- 5. Proceed with the installation by executing the following command: **"./ VembuNetworkBackup\_4\_0\_1\_RH\_Client\_Only.bin".**

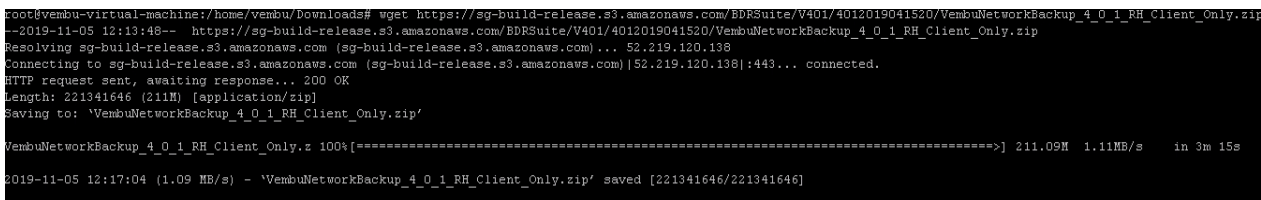

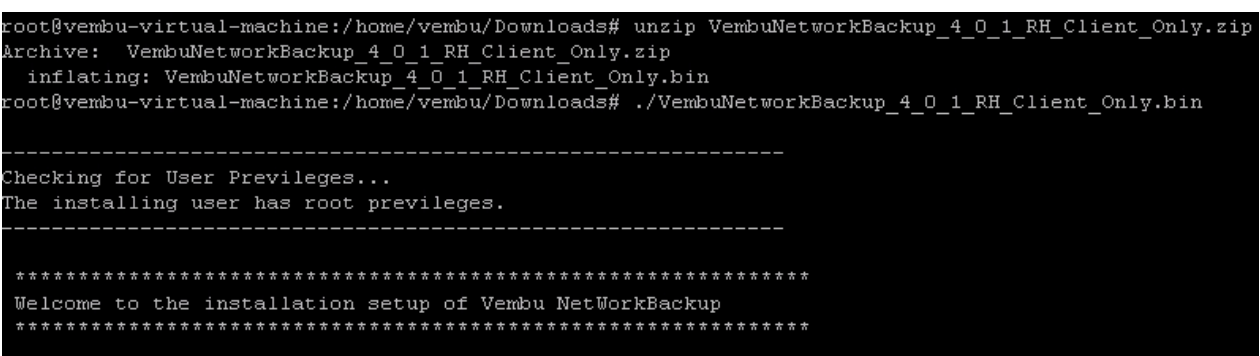

- 6. It will check for user privileges, if you are not a root user use "sudo su" command to be a root user and proceed with the installation:
	- 1. choose "**option 1**" to install Vembu NetworkBackup by creating a new Vembu NetworkBackup user account with root privileges.
	- 2. Or "**option 2**" to install Vembu NetworkBackup in the current user and proceed with the installation.

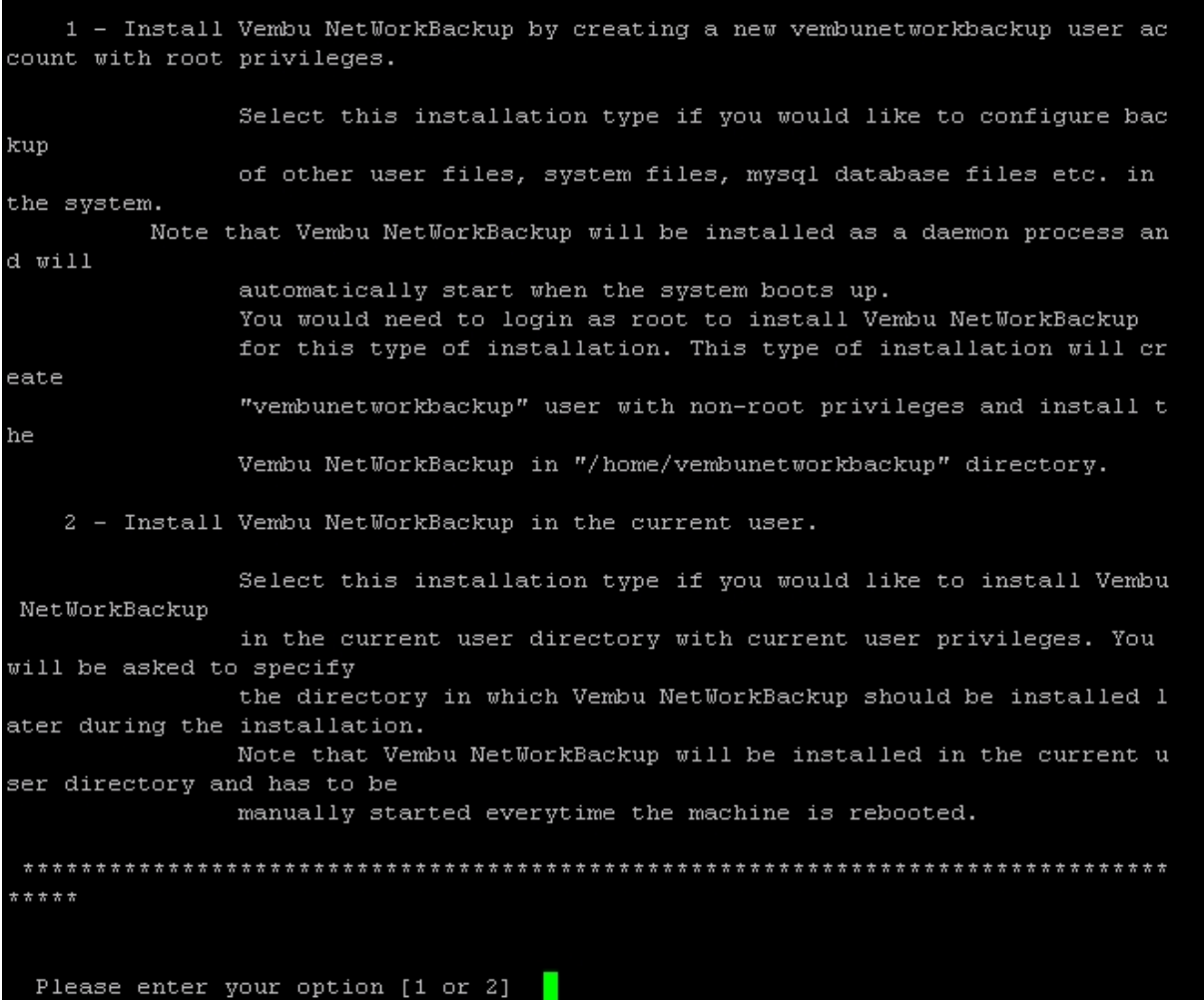

7. Read the license terms and agree to it by entering **y** and proceed with the installation.

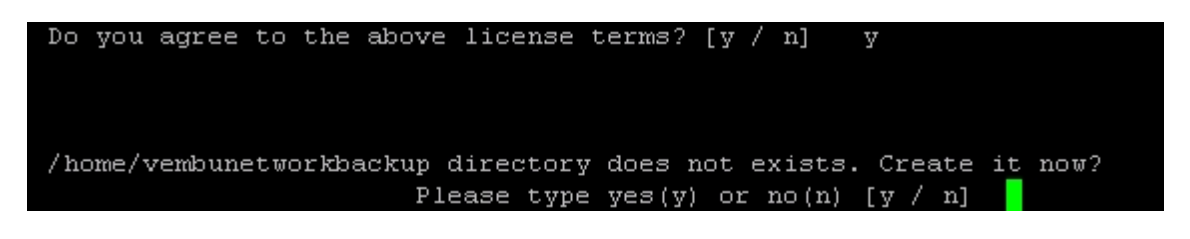

8. Enter a unique Vembu NetworkBackup ID or by default it takes hostname for ID.

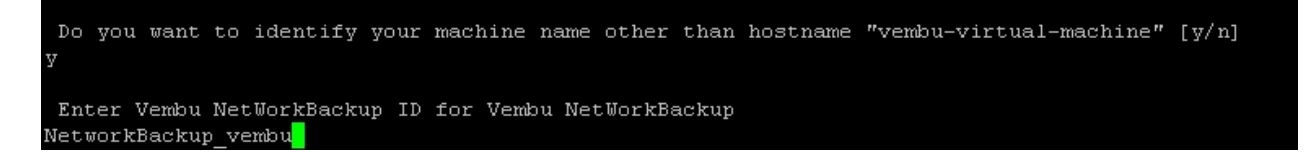

9. Enter the desired username and password to access Vembu NetworkBackup Web Console.

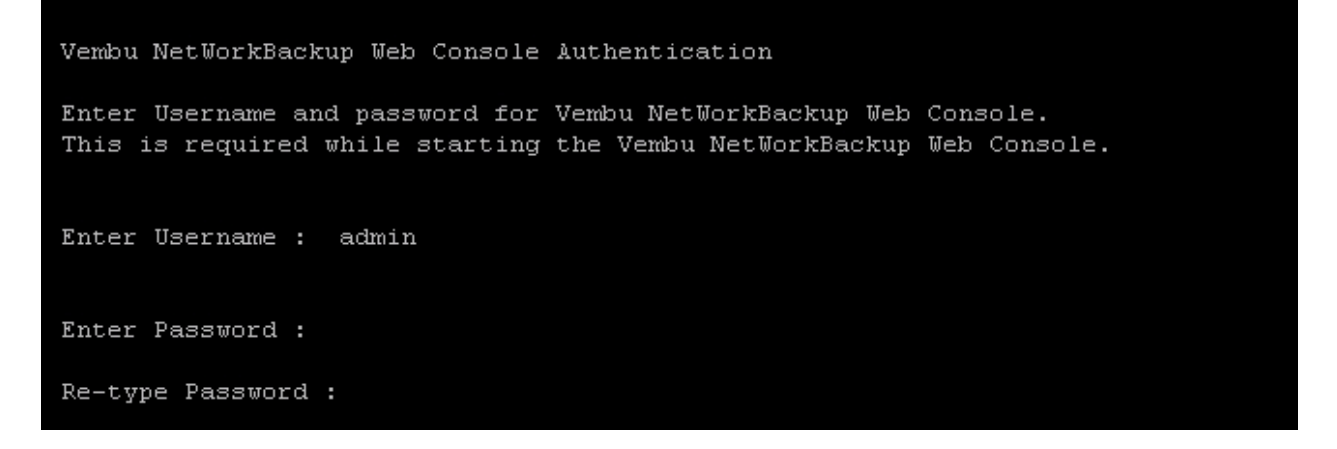

10. If you do not wish to go with default ports then proceed with a '**yes**' else enter '**No**'.

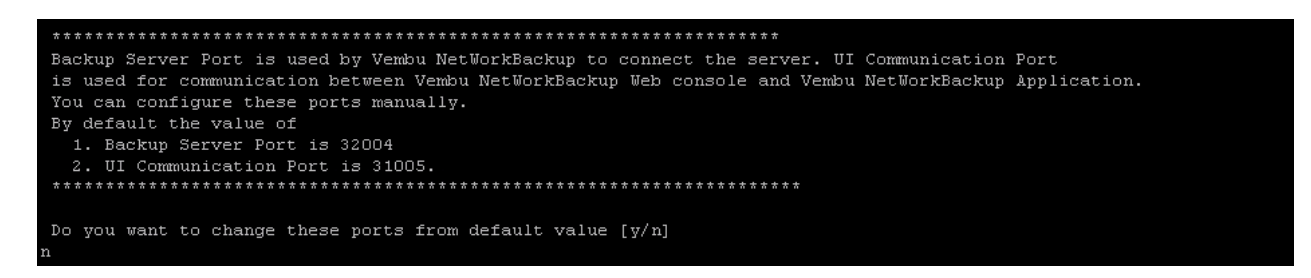

11. If you want to backup root user files choose '**Choice 1**' else select **'Choice 2**'.

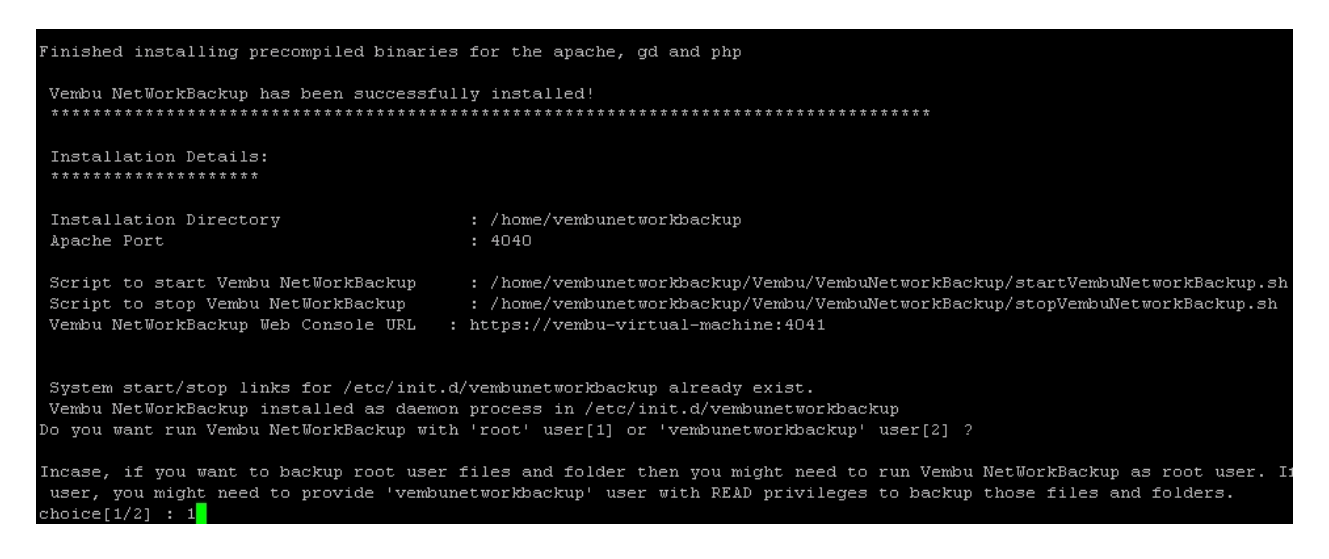

12. Once the installation is complete you will be asked to start Vembu NetworkBackup as a Daemon process or not. Choose "**Yes"** if you wish to initiate daemon process.

Do you want to start Vembu NetWorkBackup as daemon process now ? Please type Yes(y) or No(n): [ y / n ] y<br>Starting VembuNetworkBackup! Please access Vembu NetWorkBackup Web Console UI – through http://vembu-virtual-machine

13. If you haven't started Vembu NetworkBackup, you can start it later using the command "**sh startVembuNetworkBackup.sh**". To stop Vembu NetworkBackup use "**sh stopVembuNetworkBackup.sh**" command from the installation location.